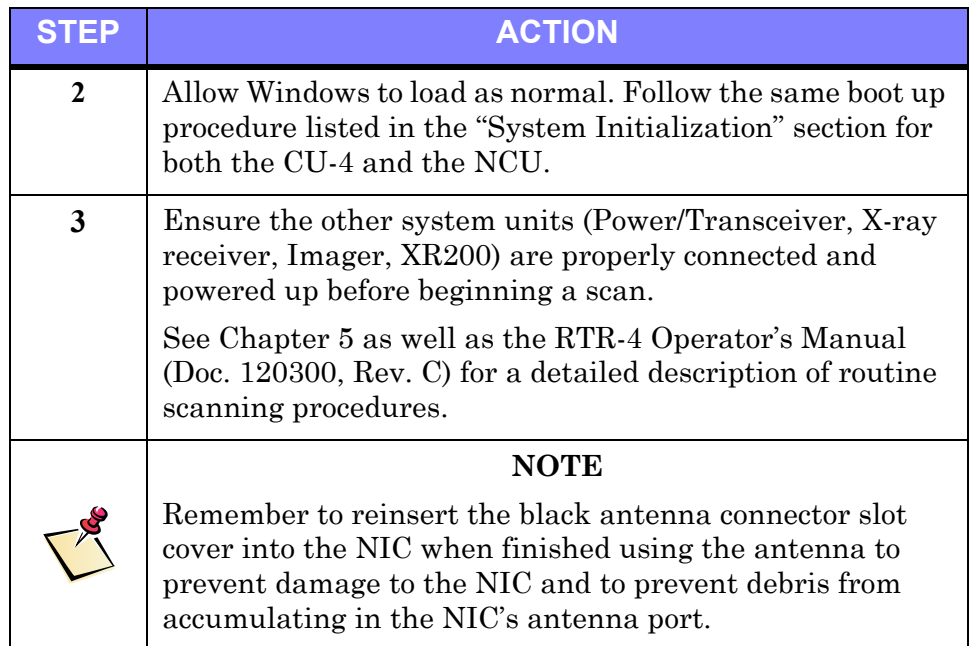

## **System Initialization**

#### **System Initialization Description**

This procedure describes powering up, initializing and using the CU-4 and NCU controllers before beginning a scan.

#### **Prerequisites**

The **WiFi NIC Setup** procedure must have been completed and if required, the **Optional Extended-Range Antenna Installation** as well.

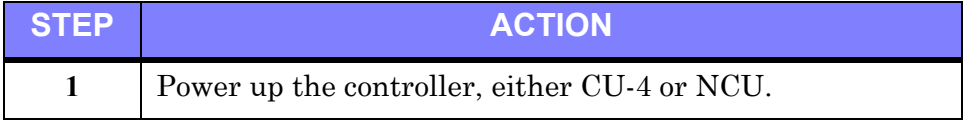

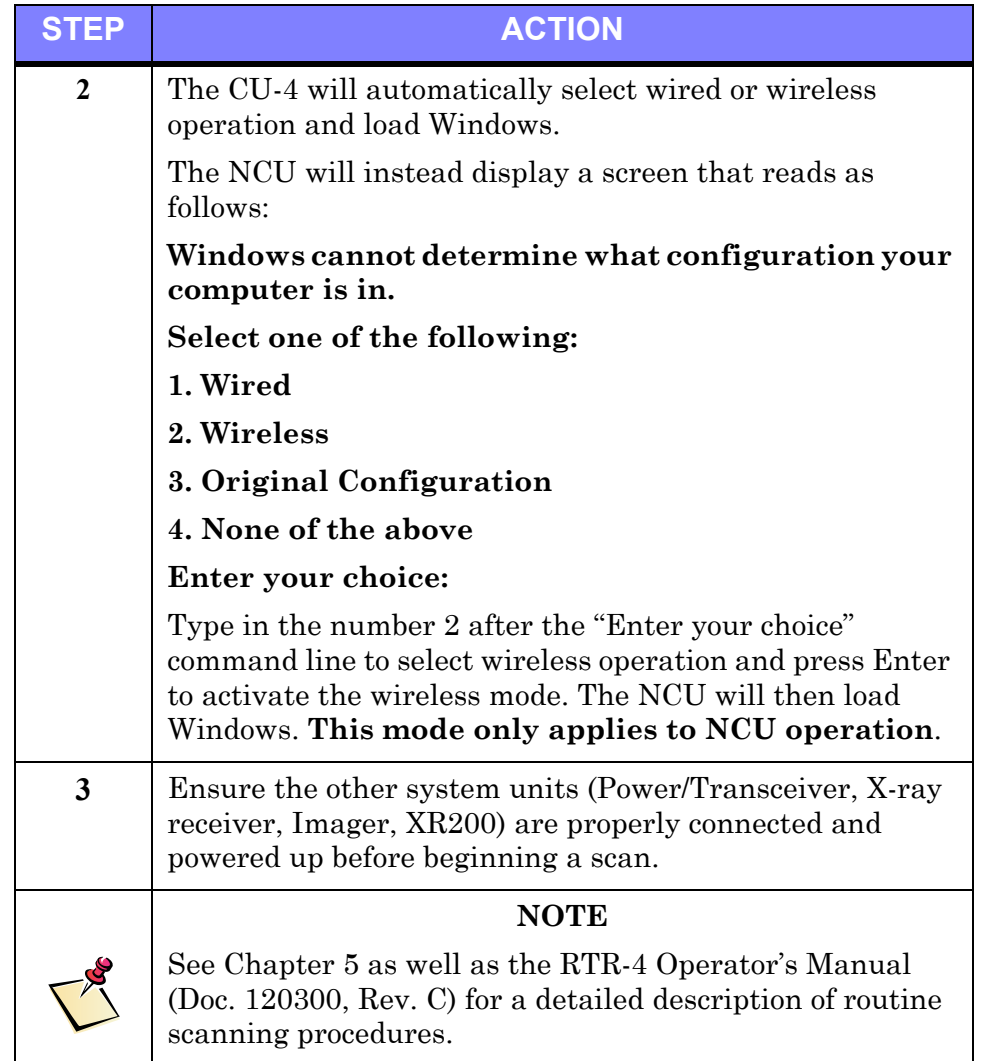

# **Wireless Connection Test**

The **Wireless Connection Test** procedure (which involves using the controller's built in "WaveManager Client" software utility to test wireless signal presence and strength) is described in detail in Chapter 6.

# *5 Wireless Option Operation*

## **Introduction**

Standard RTR-4 operating procedures for wireless option are identical to those for wired operation except that when the NCU (as opposed to the CU-4) is booted up, a standard MS/DOS command line interface screen menu appears as follows:

**Windows cannot determine what configuration your computer is in.** 

**Select one of the following:**

- **1. Wired**
- **2. Wireless**
- **3. Original Configuration**
- **4. None of the above**

**Enter your choice:**

Type in the number 2 after the "Enter your choice" command line to select wireless operation and press Enter. This mode only applies for NCU operation. The CU-4 automatically selects wired or wireless as required.

See the RTR-4 Operator's Manual as well as the Golden Engineering XR200 X-Ray Source Operator's Manual for more information regarding system operation.

# *6 Maintenance & Troubleshooting*

## **Introduction**

Standard RTR-4 maintenance and troubleshooting procedures while using the wireless operating mode are identical to those for wired operation except for the items mentioned below.

See the RTR-4 Operator's Manual for general RTR-4 maintenance and troubleshooting procedures and the Golden Engineering XR200 X-Ray Source Operator's Manual for X-ray source maintenance and troubleshooting.

### **Power/Transceiver Battery Replacement**

The Power/Transceiver is powered by a battery. This battery in the Power/Transceiver is accessed and removed as shown in Figures 6-1, 6-2, and 6-3.

#### **Figure 6-1: Loosening Power/Transceiver Battery Cover**

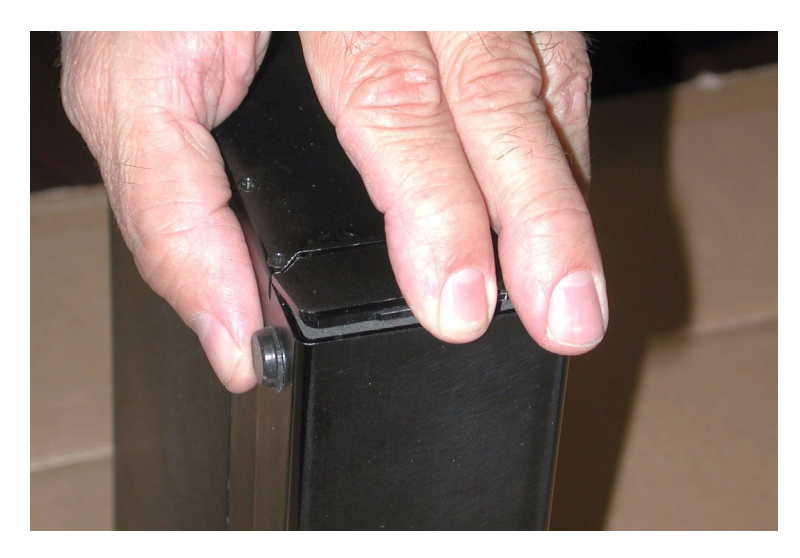

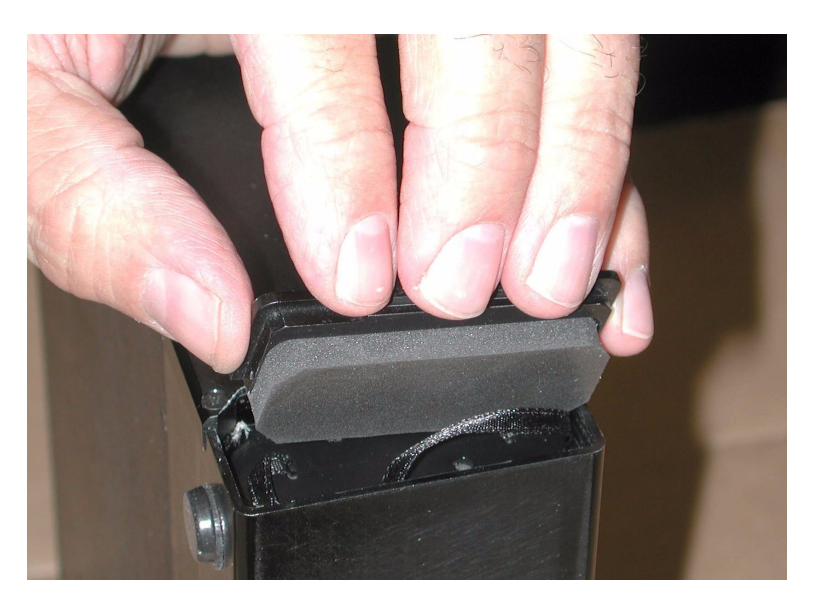

### **Figure 6-2: Removing Power/Transceiver Battery Cover**

**Figure 6-3: Removing Power/Transceiver Battery**

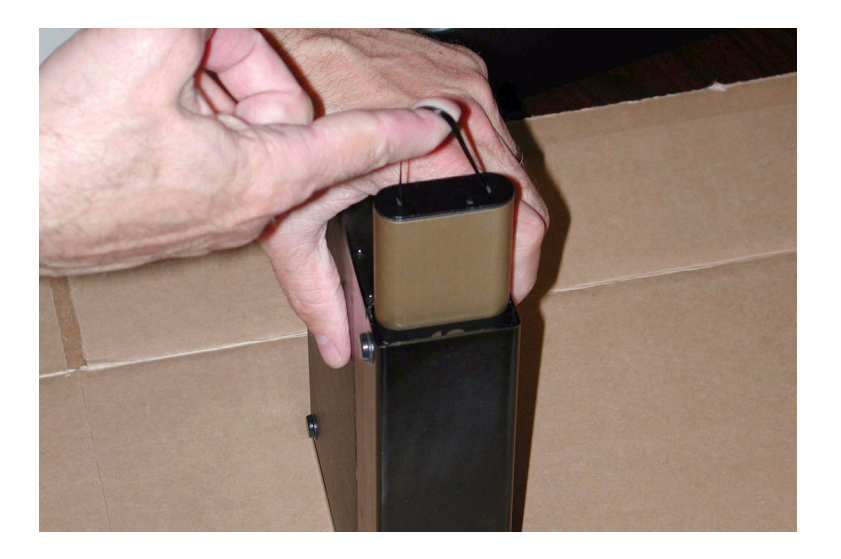

## **X-ray Receiver Battery Replacement**

The X-ray Receiver is powered by a standard 9-volt transistor radio battery. The battery is accessed by removing the slide cover on the bottom end of the X-ray Receiver below the Velcro strip (Figure 6-4.)

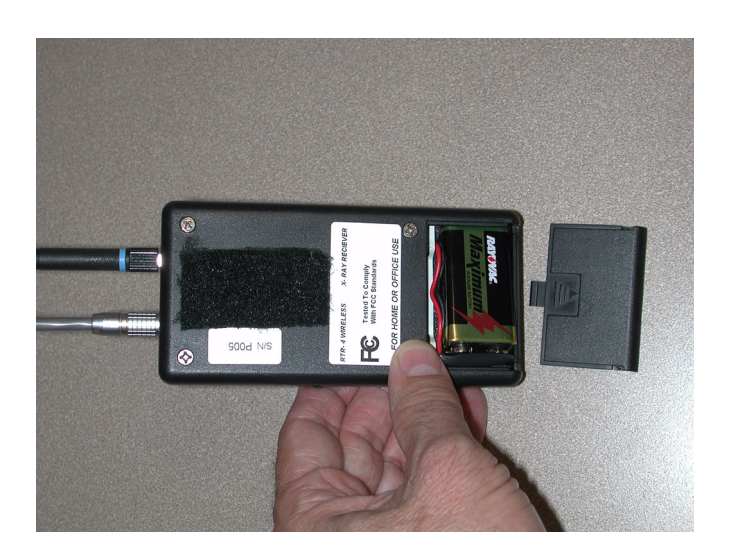

#### **Figure 6-4: X-ray Receiver Battery Location**

## **Wireless Signal Strength Test Utility**

#### **Wireless Signal Strength Test Utility Description**

The RTR-4 Wireless Option features a signal strength test utility called "WaveManager Client" and is launched by clicking on an icon on the Windows desktop. This test has two main subtests--Link Test and Test History--both used to determine the system's effective signal strength when deployed in the field.

#### **Prerequisites**

- Ensure all RTR-4 Wireless Option units have been properly set up, connected, configured and powered up as described in Chapter 4.
- The **WiFi NIC Setup** procedure and, if required, the **Optional Extended-Range Antenna Installation** both described in Chapter 4 must have been completed.
- The CU-4/NCU must be booted up and running Windows.

#### **Wireless Signal Strength Test Utility Procedure**

Run the Wireless Signal Strength Test Utility as follows:

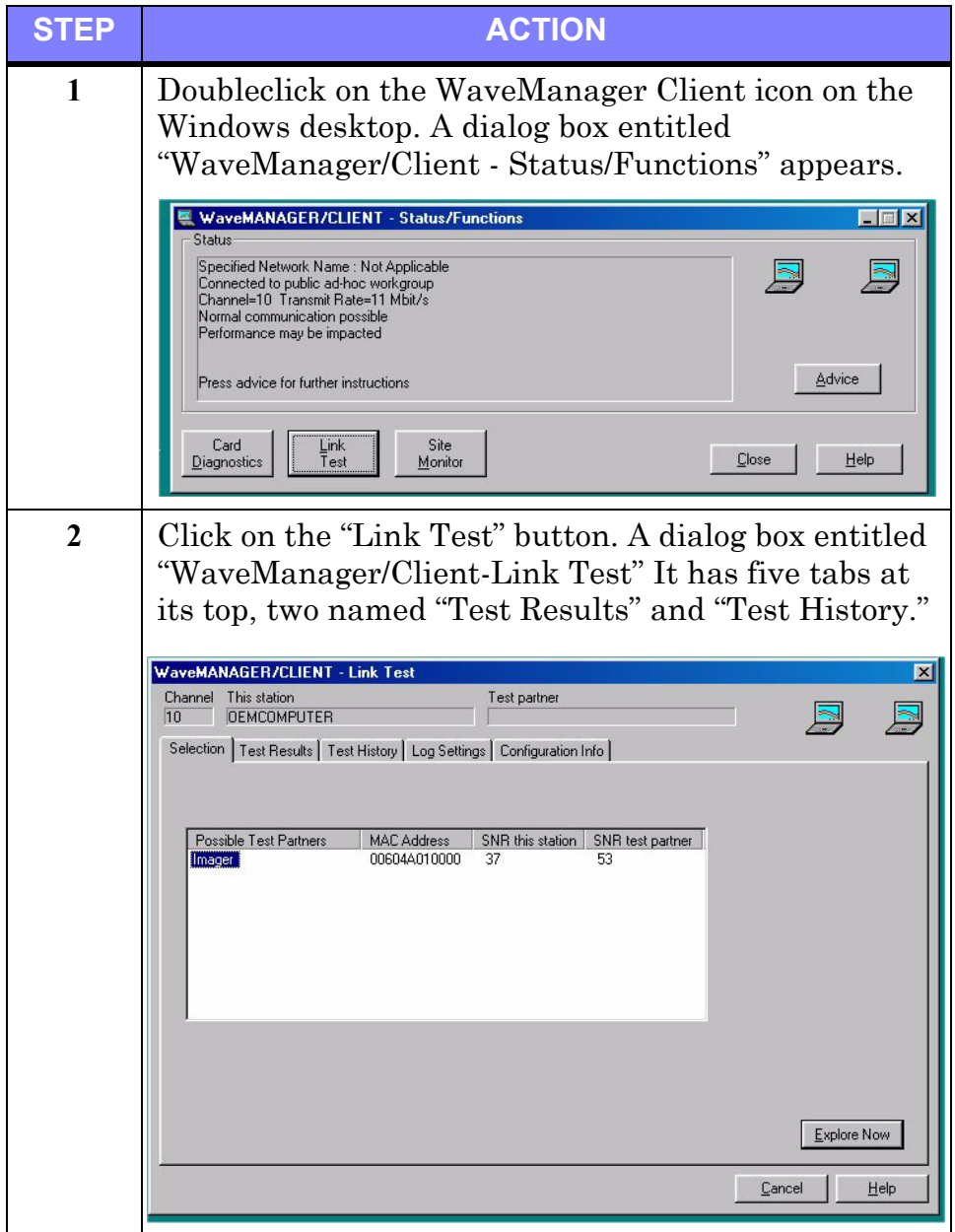

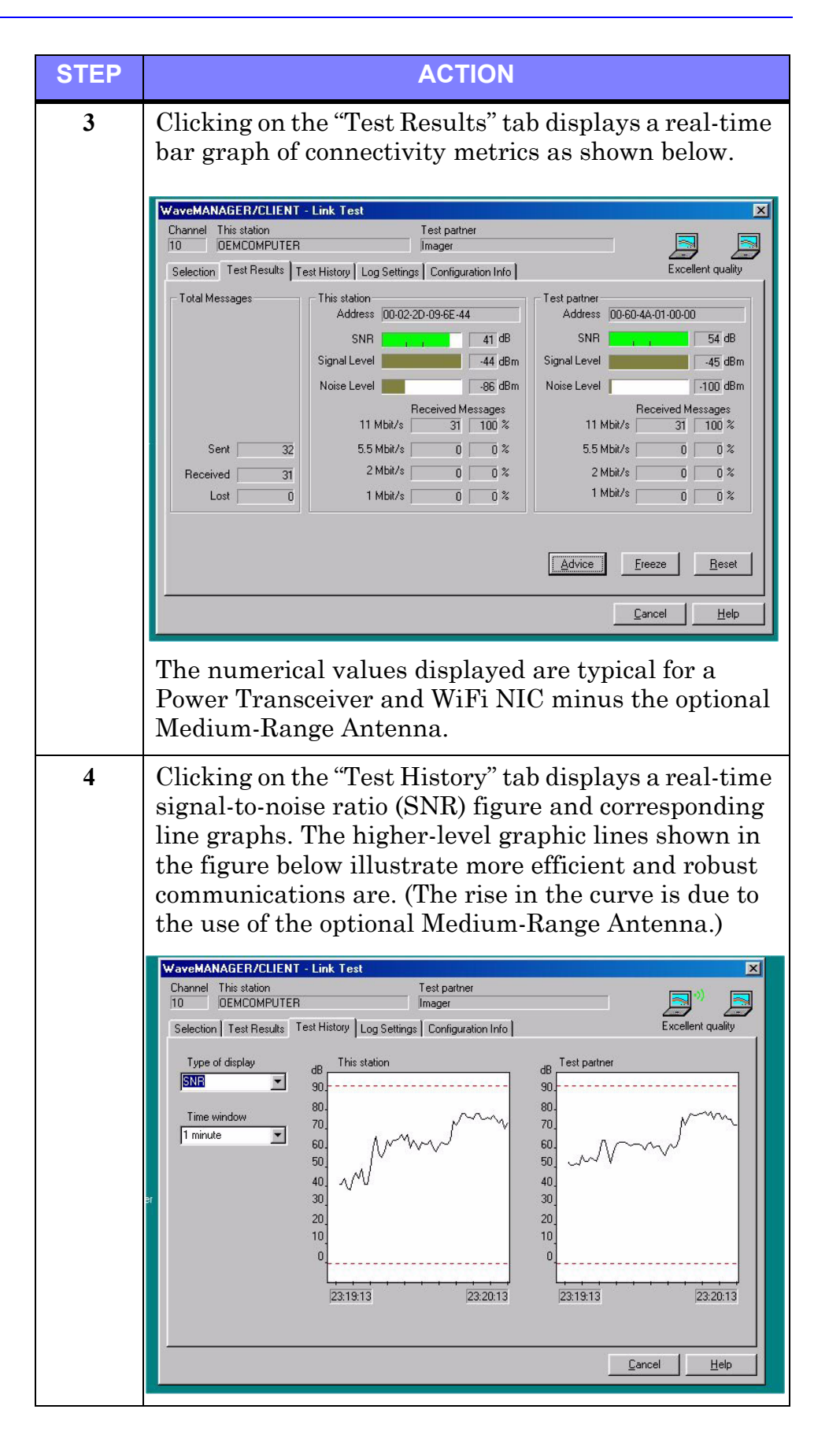

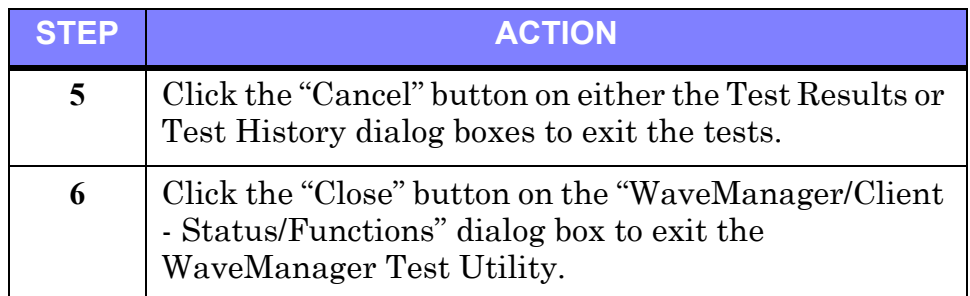